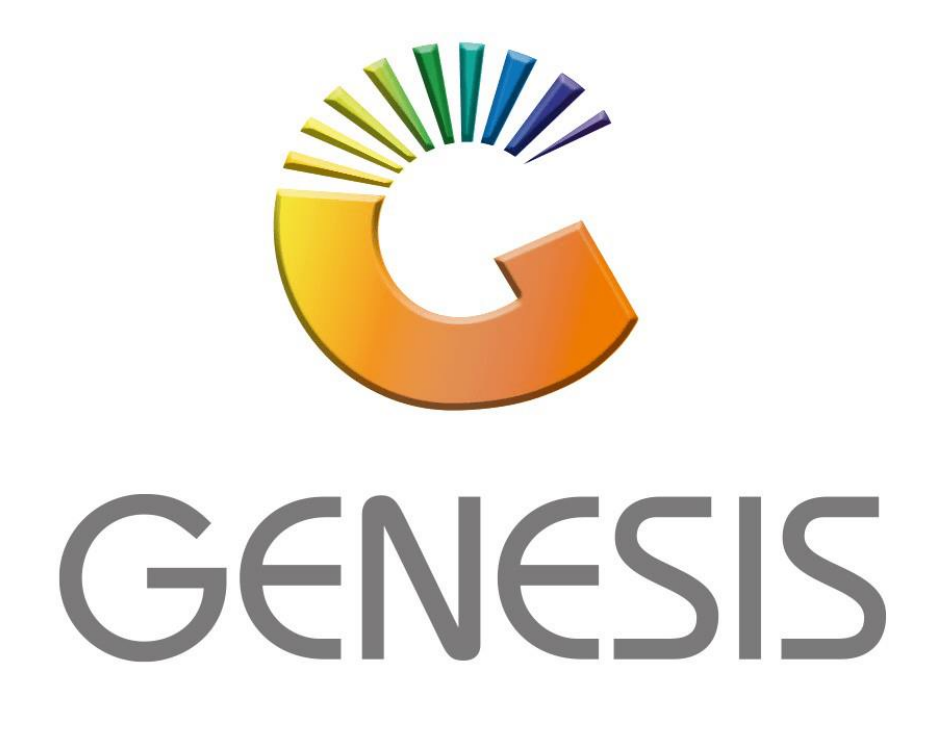

## **How to Guide How to do Stock Item Inquiry on the mobile application**

*MRJ Consultants 37 Weavind Ave, Eldoraigne, Centurion, 0157 Tel: (012) 654 0300 Mail[: helpdesk@mrj.co.za](mailto:helpdesk@mrj.co.za)*

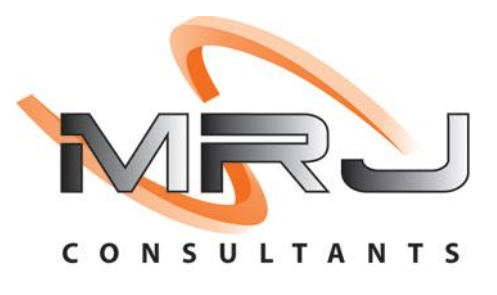

1. On your mobile device open the Stock item Inquiry application

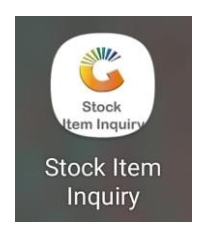

2. Once in you will have to put your user code and password in. This is the same login credentials used on your Genesis login. Once all the information has been inputted Press submit to proceed.

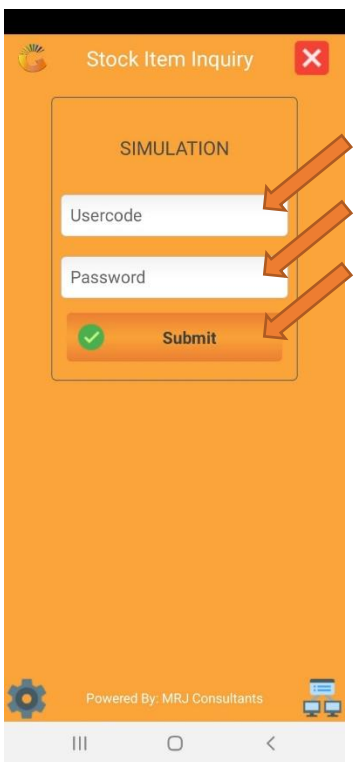

3. Once opened you will be prompted to the main menu, to find a specific item click on the binoculars, this will prompt you to all the items you have.

Search or select for the desired item. Once found click on the item which will then take you to the Details layout of the item.

**4** ALEX - Stock Item I...  $\overline{\mathsf{x}}$  $\bigoplus$  $\boldsymbol{\mathsf{x}}$ **B** ALEX - Stock Item I... × Enter/Scan Something her **DETAILS** Enter Something here... **LAST SEARCHED:** 11698 - 031 Vodka 750ml Size, 1X1X750ML View Stock Code: 11698 Description #01:<br>031 Vodka 750ml 11698-001 - 031 Vodka 750ml X1  $\checkmark$ Supplier Size. 1X1X750ML D<sub>031</sub> View Pack Siz 1X1X750ML 11698-006 - 031 Vodka **BALANCES** 750ml X6  $\checkmark$ DEFAULT WAREHOUSE - [01]:<br>-15,00 Size. 1X6X750ML View **COSTS AND PRICES** 29807 - 100 Pipers 1000ml Costs: Size. 1X1X1LT View AVG. COST: 220,00 excl. 253,00 incl.<br>LAST COST:<br>220,00 excl. 253,00 incl. 29807-001 - 100 Pipers **BUY COST** 1000ml X1 BUY COST:<br>230,00 excl. 264,50 incl.<br>SUPPLIER LIST COST:<br>230,00 excl. 264,50 incl. Size. 1X1X1LT View **Iling Prices:** 29807-012 - 100 Pipers ╭  $\bullet$  $\overline{\mathsf{III}}$  $\bigcirc$  $\vert\vert\vert$  $\bigcirc$  $\overline{\mathsf{III}}$  $\circ$  $\overline{\left\langle \right\rangle }$  $\, < \,$ 

Here you can see the Costs, Selling prices and stock on hand.

4. To amend Prices or quantities go to the bottom right plus item and select it.

Once selected you will see multiple options.

**Change Price option**. Here you can change the price type, Inclusive amount and exclusive amount.

**Change Cost option**. Here you can change the Cost type inclusive and exclusive.

**Barcode Update option**. Here you can Update the items barcode.

**Place Purchase Order option**. Here you can type in an amount and this will place a Purchase Order.

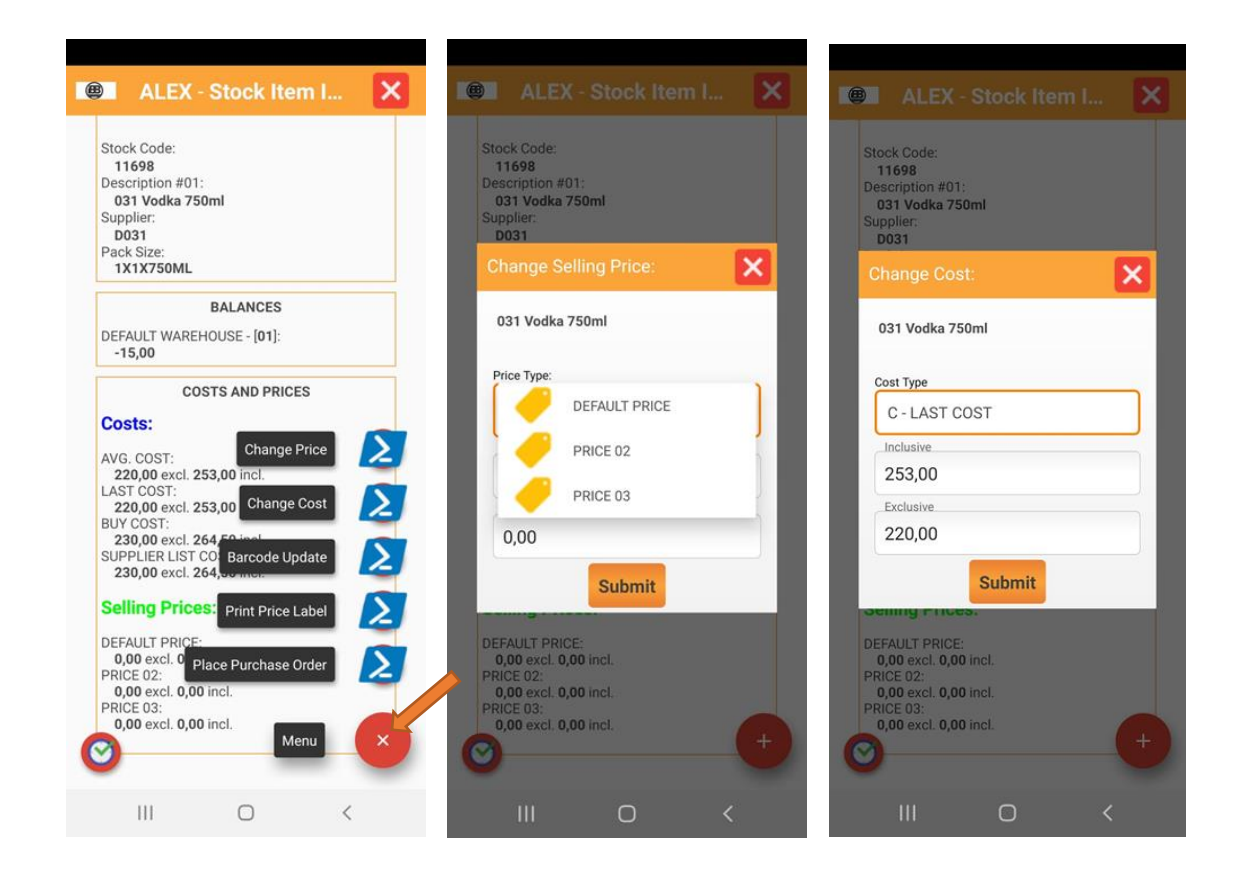

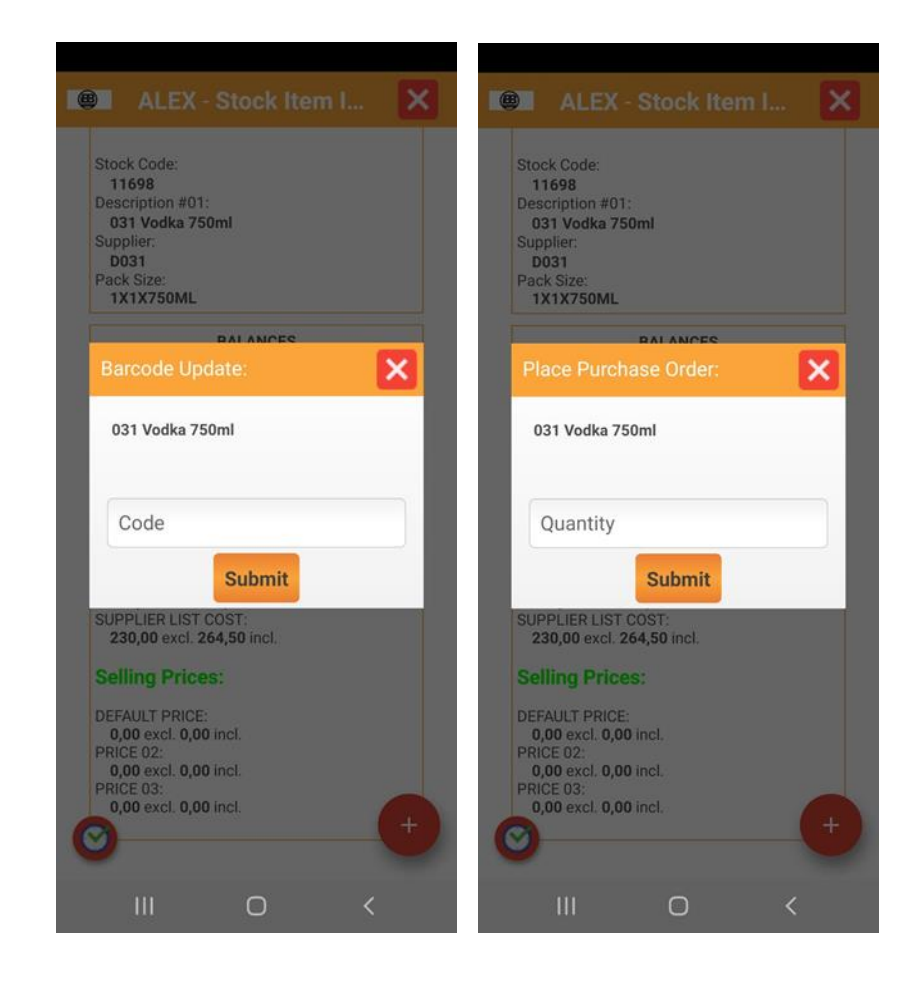

5. When you are at the items you can select the view option tick and this will show Stock Code, Description and Balances

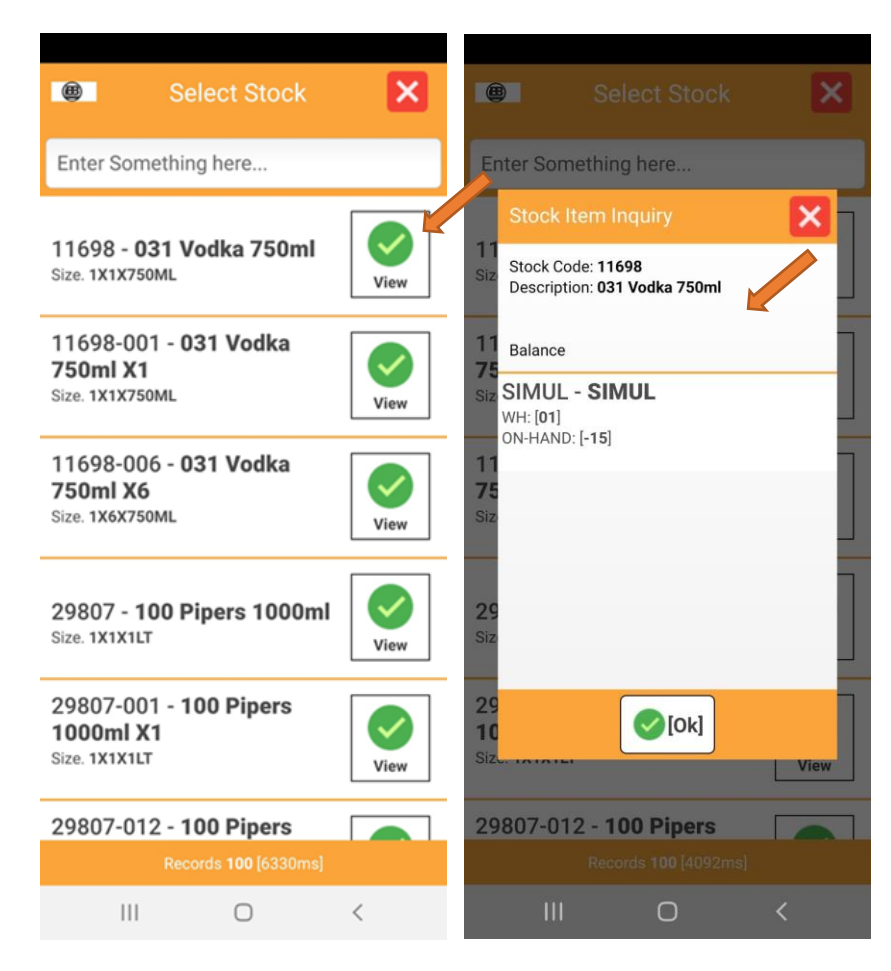